## INSTALLING REMOTE DEPOSIT ANYWHERE SCANNER & DRIVERS

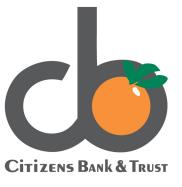

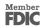

Welcome to Remote Deposit Now installation guide.

You will need Admin rights to install.

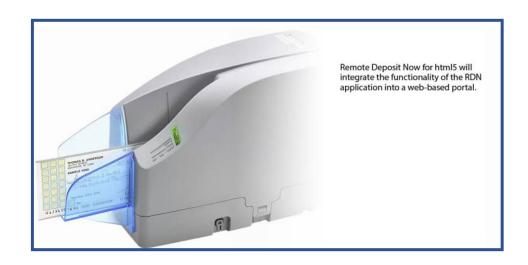

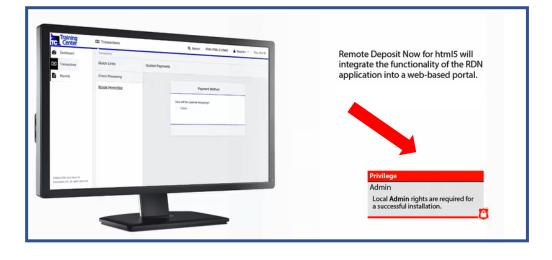

After logging in to SmartPay Business, from the navigation on the left, click **Transactions**.

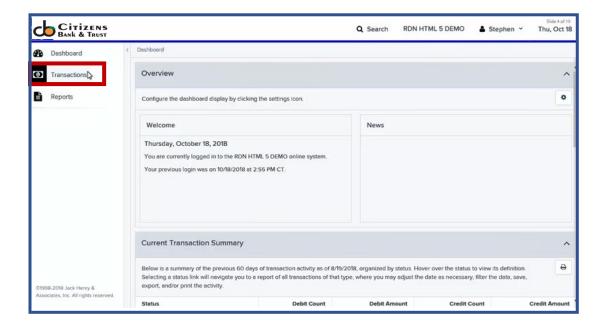

Under the quick links section, click **Remote Deposit Now.** 

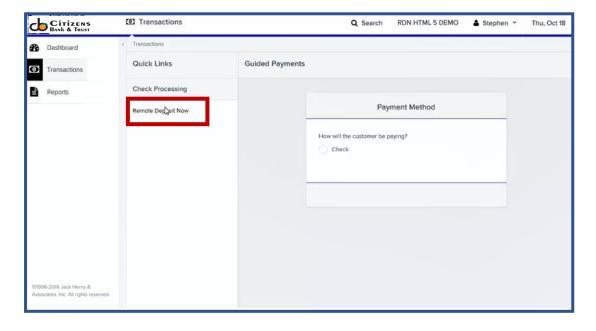

After the Remote Deposit Now Portal loads from the navigation at the top of the screen, click **Scan**.

Home Sope Batch Edit Make Deposit View Deposits Tools

Refresh

The Scanner Service Installer window displays the three step installation instructions. Click **Download**.

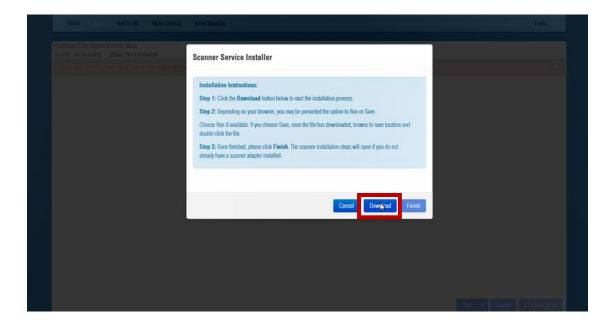

If you are using Internet Explorer or Edge, click **Run**.

Do you want to run or save PSScanServiceSetup.msi (2.48 MB) from remotedepositnow.com?

Petit Flare, Care Device Month (Control of the Control of the Cont

If this is your default installation location click **Next**. If not, change to the location you choose and click **Next**.

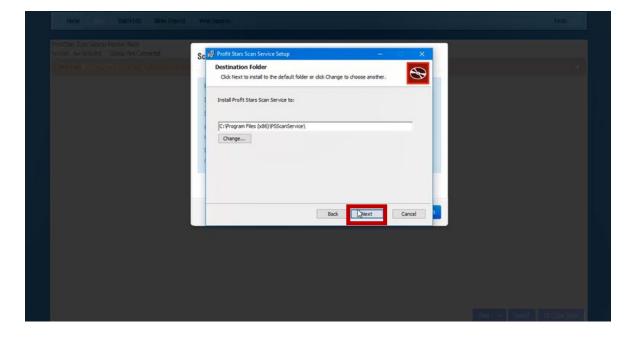

Run Save ▼ Cancel

To complete the installation process using the controls at the bottom of each window to progress through each step.

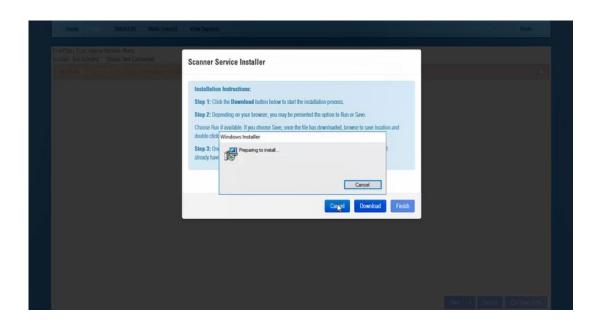

Click **Finish** to complete the installation process.

Now let's download the drivers!

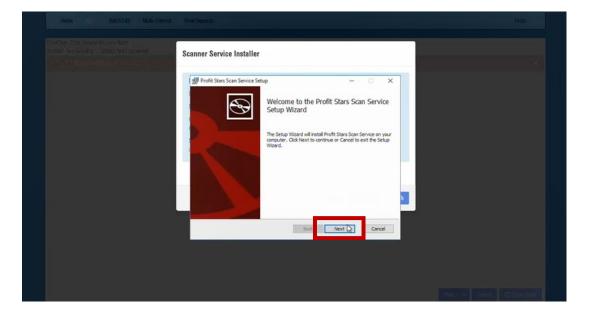

Use the **drop-down menu** at the top.

Select the scanner you want to install.

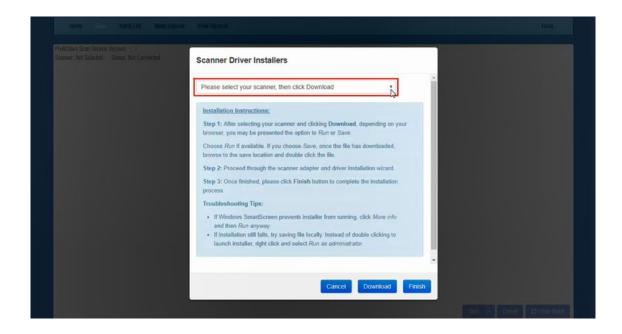

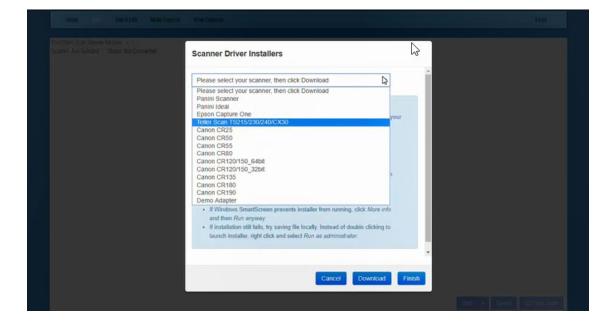

After choosing the make and model of scanner, click **Download**.

If you are using Internet Explorer or Edge, click **Run**.

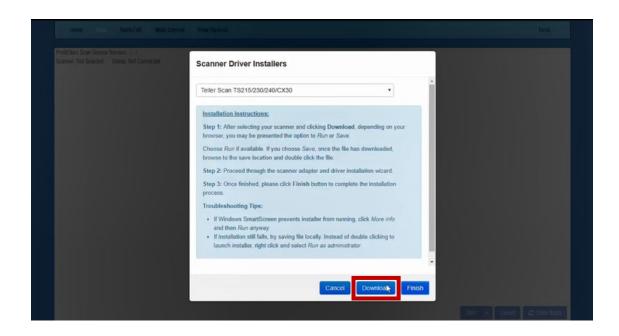

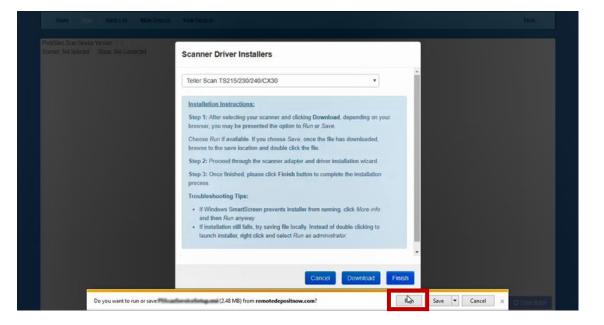

Click **Next** to begin install.

If this is your default installation location click **Next**. If not, change to the location you choose and click **Next**.

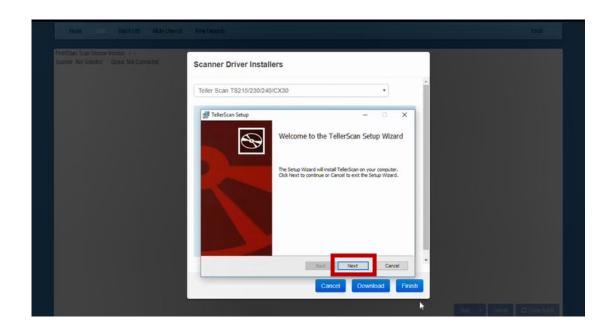

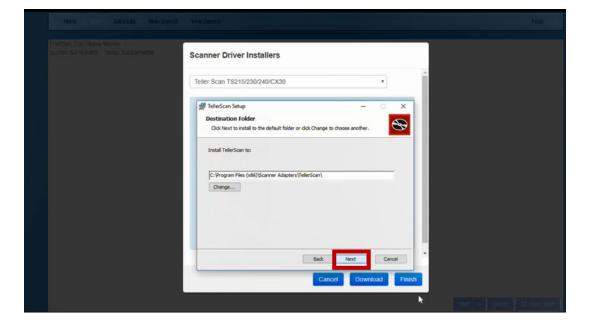

Using the controls at the bottom of each window to progress through each step.

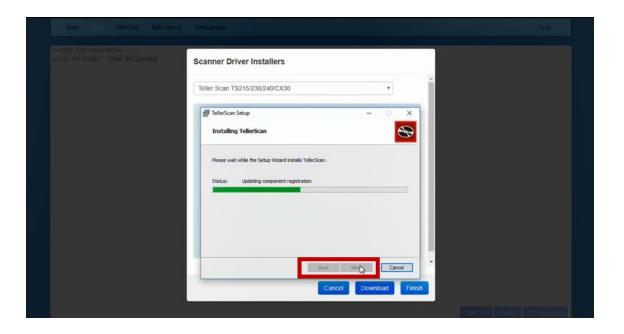

After the installation completes, click **Finish**.

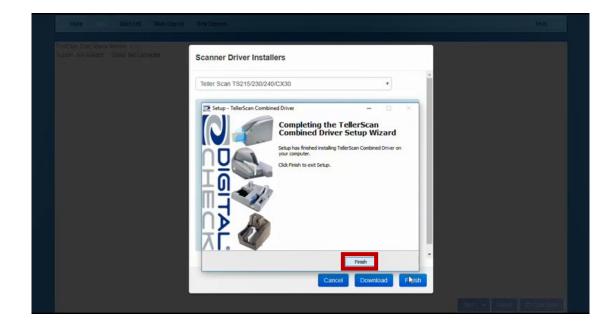

Click **Finish**.

Now it's time to connect your scanner.

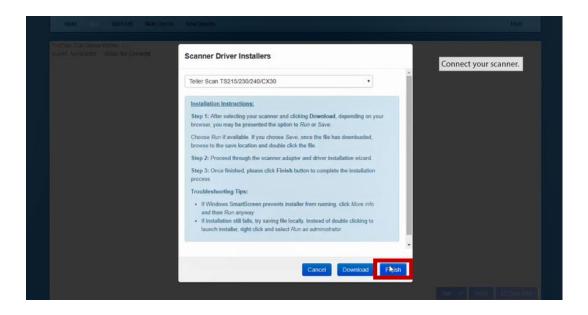

Notice that the scanner is not yet initialized.

The next step is to create a new batch deposit. Click **Start**.

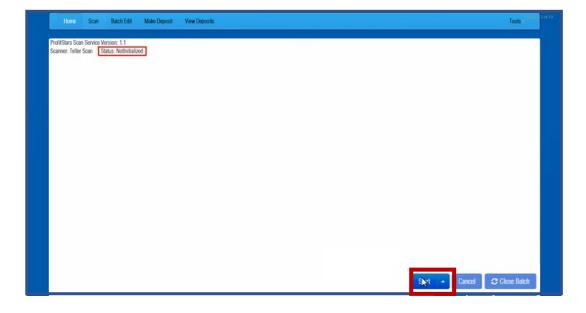

The new batch window opens.

Enter the expected Batch Total and Batch Description in the appropriate fields and click **OK** to submit the batch.

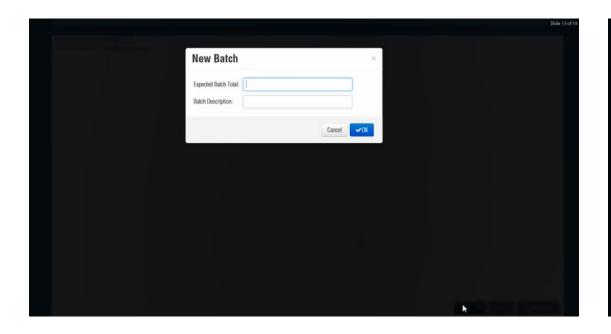

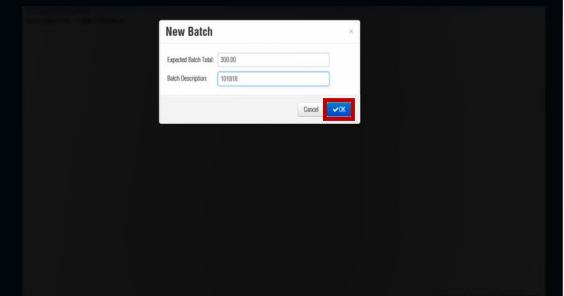

The Batch information appears below the Scanner information.

Then the Scanner Status will update. Once the scanner is initialized, checks may be scanned. Click **Start**.

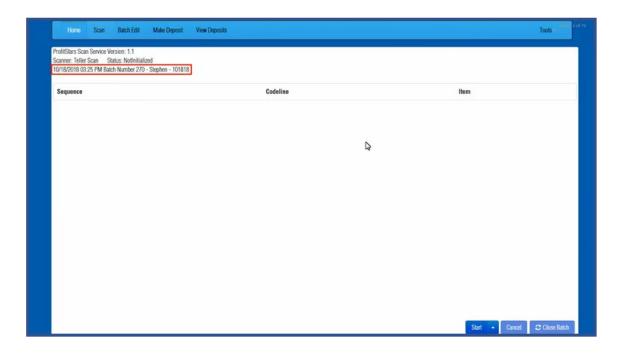

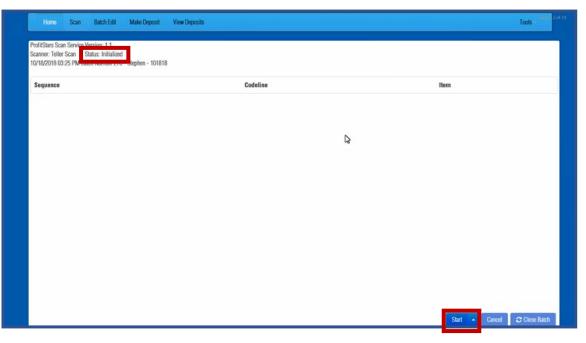

The Status updates....

...and the scanned check images are available for review. To look at the check images click on each **Check Image link.** 

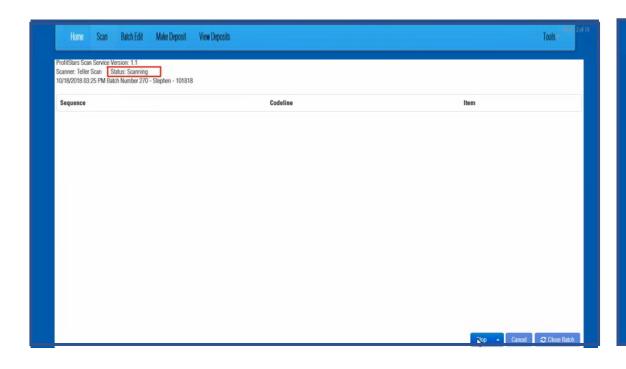

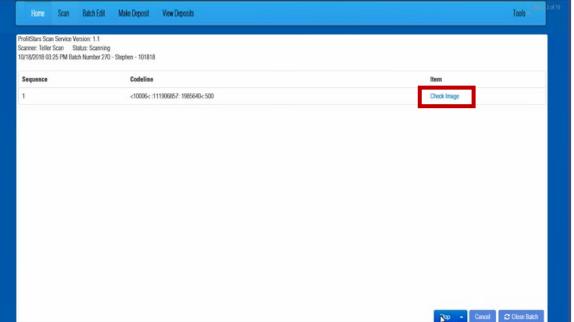

The check image window opens displaying the front image of the check. Click **Back**.

President Scan Schorac Virtual 11
Scare - Fold Scan Subsy Scanners
Dr. GASTER D. 20 M. Dan Nurser F.P. — Depter 1992

Separation
Sequences
Contains
Sequences
Contains
Sequences
Contains
Sequences
Sequences
Sequences
Sequences
Sequences
Sequences
Sequences
Sequences
Sequences
Sequences
Sequences
Sequences
Sequences
Sequences
Sequences
Sequences
Sequences
Sequences
Sequences
Sequences
Sequences
Sequences
Sequences
Sequences
Sequences
Sequences
Sequences
Sequences
Sequences
Sequences
Sequences
Sequences
Sequences
Sequences
Sequences
Sequences
Sequences
Sequences
Sequences
Sequences
Sequences
Sequences
Sequences
Sequences
Sequences
Sequences
Sequences
Sequences
Sequences
Sequences
Sequences
Sequences
Sequences
Sequences
Sequences
Sequences
Sequences
Sequences
Sequences
Sequences
Sequences
Sequences
Sequences
Sequences
Sequences
Sequences
Sequences
Sequences
Sequences
Sequences
Sequences
Sequences
Sequences
Sequences
Sequences
Sequences
Sequences
Sequences
Sequences
Sequences
Sequences
Sequences
Sequences
Sequences
Sequences
Sequences
Sequences
Sequences
Sequences
Sequences
Sequences
Sequences
Sequences
Sequences
Sequences
Sequences
Sequences
Sequences
Sequences
Sequences
Sequences
Sequences
Sequences
Sequences
Sequences
Sequences
Sequences
Sequences
Sequences
Sequences
Sequences
Sequences
Sequences
Sequences
Sequences
Sequences
Sequences
Sequences
Sequences
Sequences
Sequences
Sequences
Sequences
Sequences
Sequences
Sequences
Sequences
Sequences
Sequences
Sequences
Sequences
Sequences
Sequences
Sequences
Sequences
Sequences
Sequences
Sequences
Sequences
Sequences
Sequences
Sequences
Sequences
Sequences
Sequences
Sequences
Sequences
Sequences
Sequences
Sequences
Sequences
Sequences
Sequences
Sequences
Sequences
Sequences
Sequences
Sequences
Sequences
Sequences
Sequences
Sequences
Sequences
Sequences
Sequences
Sequences
Sequences
Sequences
Sequences
Sequences
Sequences
Sequences
Sequences
Sequences
Sequences
Sequences
Sequences
Sequences
Sequences
Sequences
Sequences
Sequences
Sequences
Sequences
Sequences
Sequences

The back image of the check appears. Click **X** to close the window.

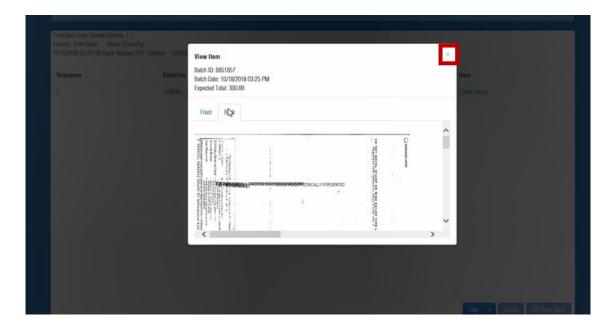

To complete, click **Stop** and...

... click Close Batch.

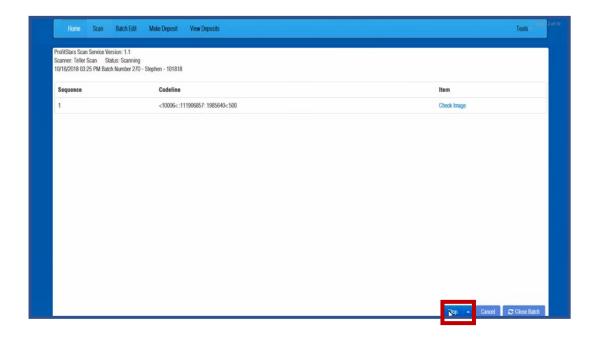

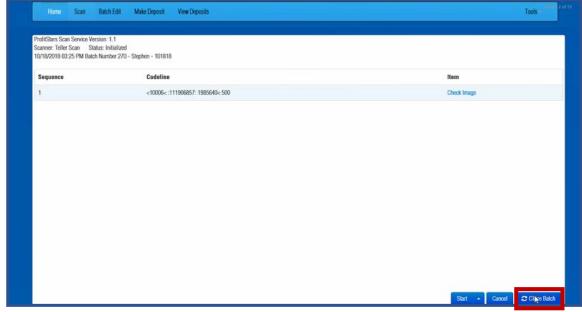